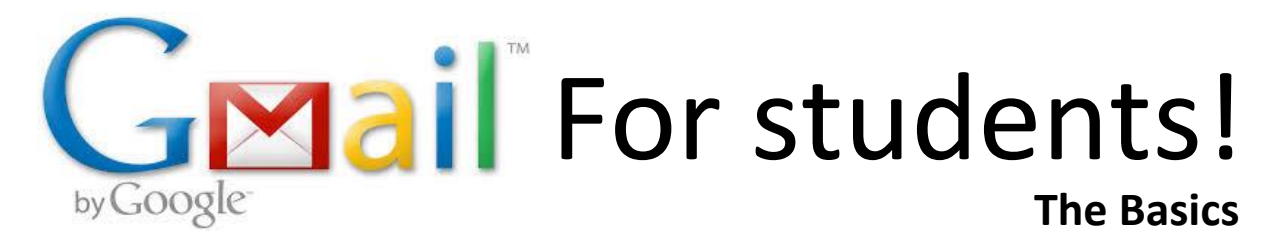

<http://mail.google.com/a/scpsva.us> - Link is on the school webpage

- 1. Your username is your **firstname.lastname@scpsva.us**
	- a. so if your name is Sally Smith, your username is **sally.smith@scpsva.us**
	- b. if you have a "Jr." or "III" after your last name, don't include it in your username
	- c. if you have two last names, or a hyphenated last name, include them both in your username
	- d. so if your name is Sally Smith Jones, Sally Smith-Jones, or Sally Smith-Jones Jr., your username is **sally.smithjones@scpsva.us**
- 2. Your password is based on your student ID number: **scps#####**, with your ID number instead of #####
	- a. so if Sally Smith's student number is 33333, her password is **scps33333**

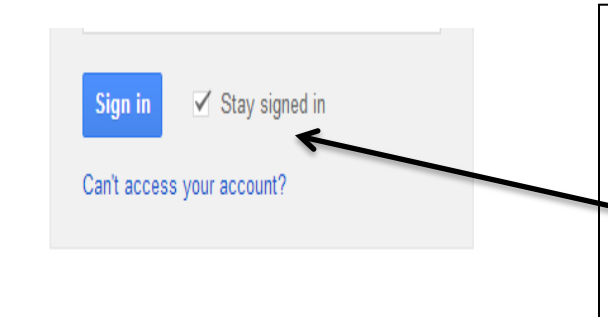

If you are the only one using the computer it is okay to leave the Stay signed in box checked.

If you are in lab or share a computer be sure to uncheck the Stay signed in box!!

How to send an Email Click on Compose

- $\triangleright$  Type in the name or email address
- $\triangleright$  Type in the subject
- $\triangleright$  Type message
- $\triangleright$  Click Send

You can also attached different items by clicking the + next to the paper clip

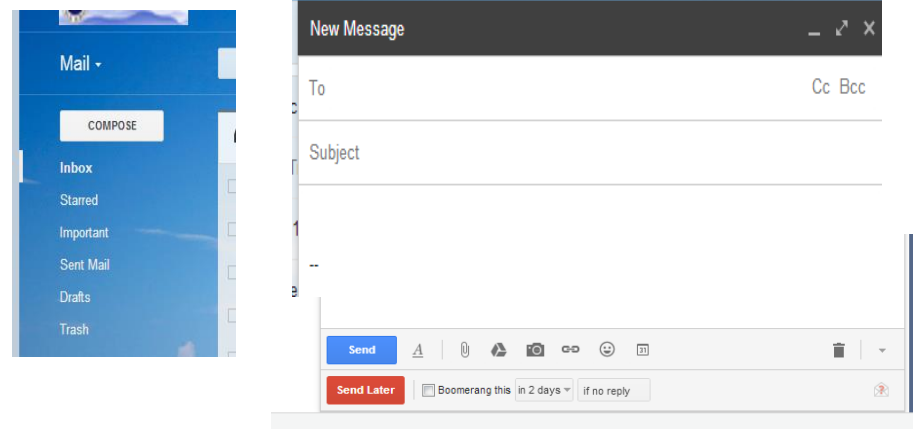

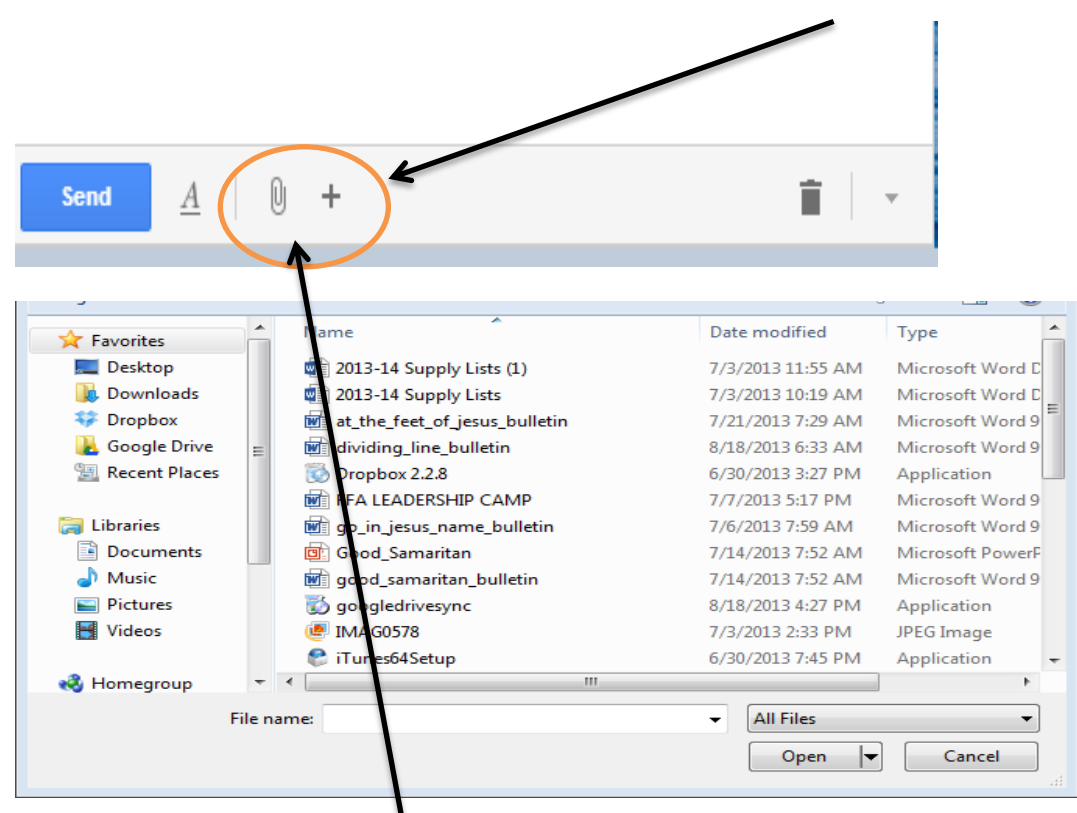

# Attach a File

You can click on the paper clip to add a file. A window will pop up and you can pick the file from where you saved it at.

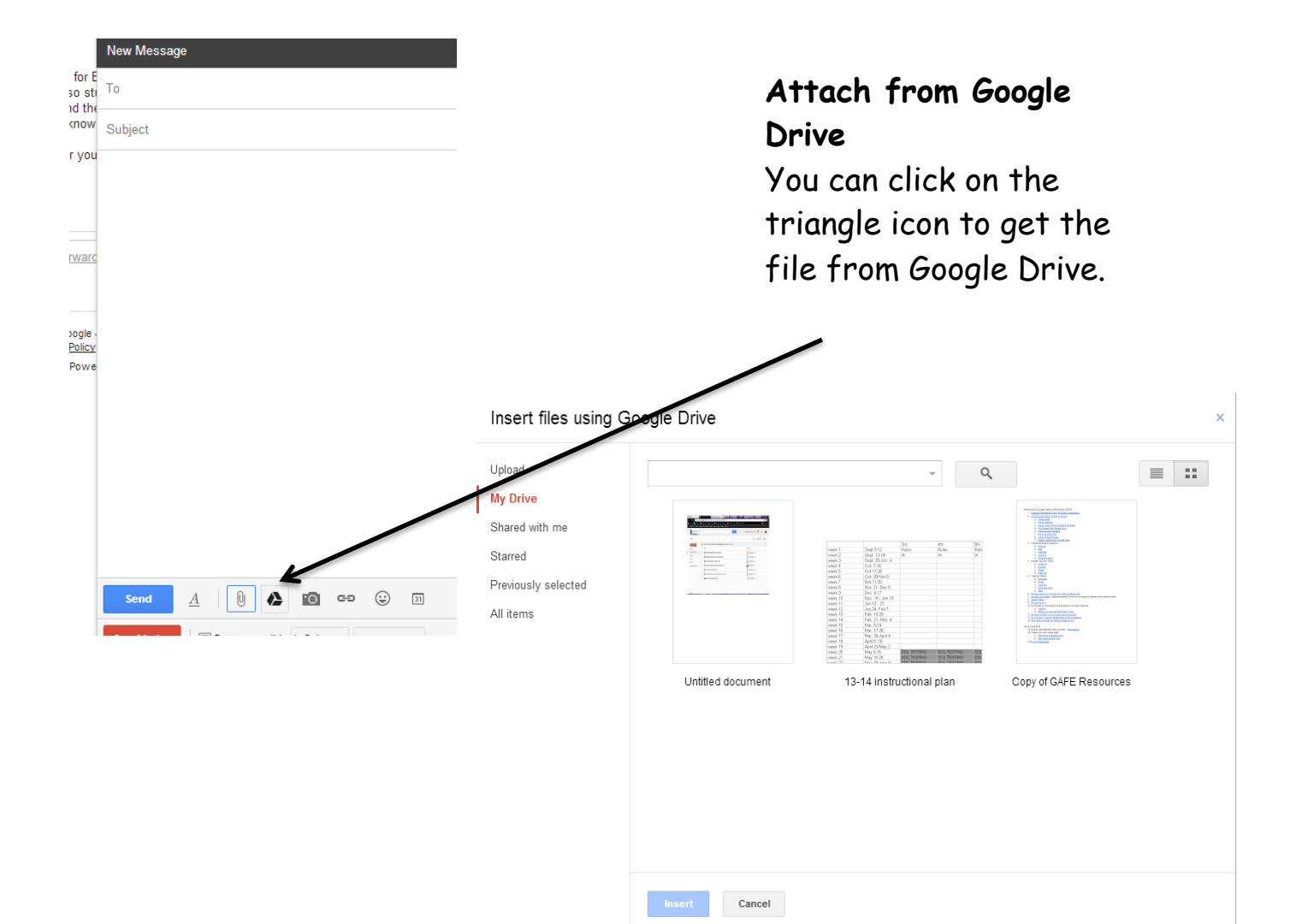

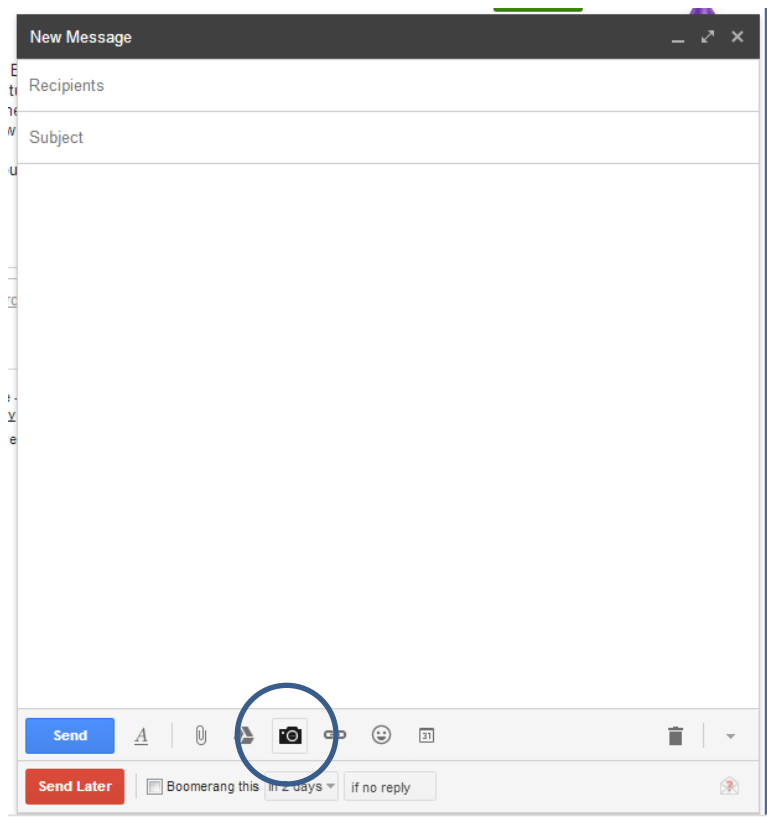

## **Attach a Photo**

You can click on the camera to add a photo. A window will pop up and you can pick the photo from where you saved it.

#### Add an Image

Choose File No file chosen

◯ Web address<br>(URL)

· My Computer

Cancel OK

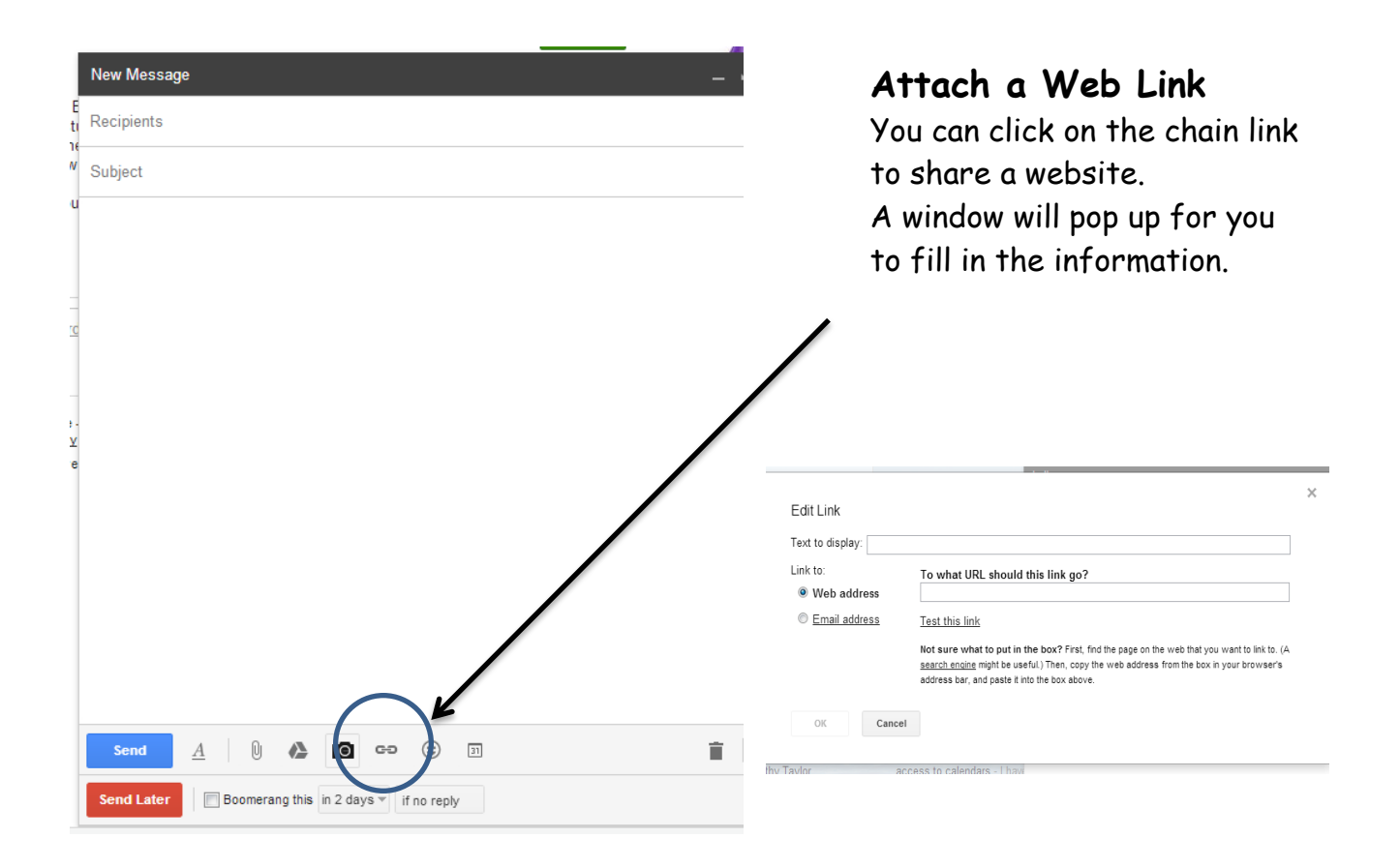

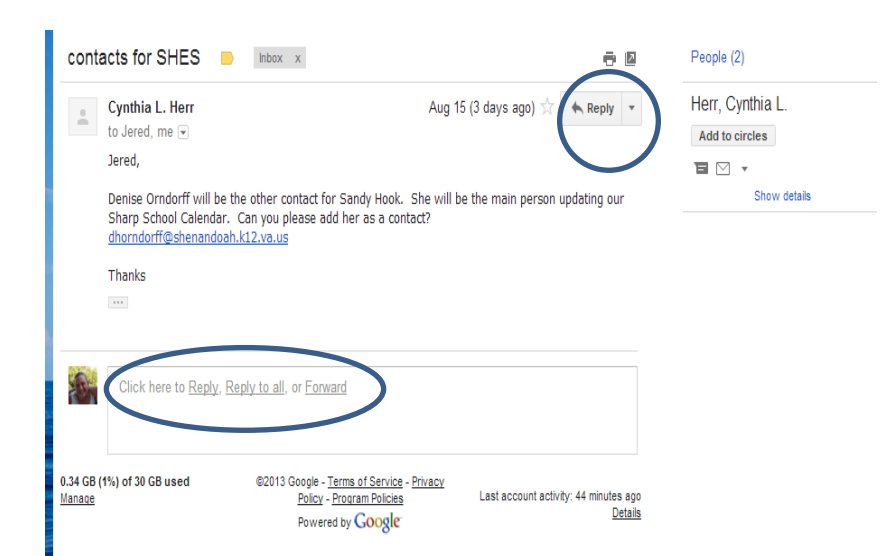

### **Respond to an Email**

You can reply, replay all, or forward. You have two spots to do this from.

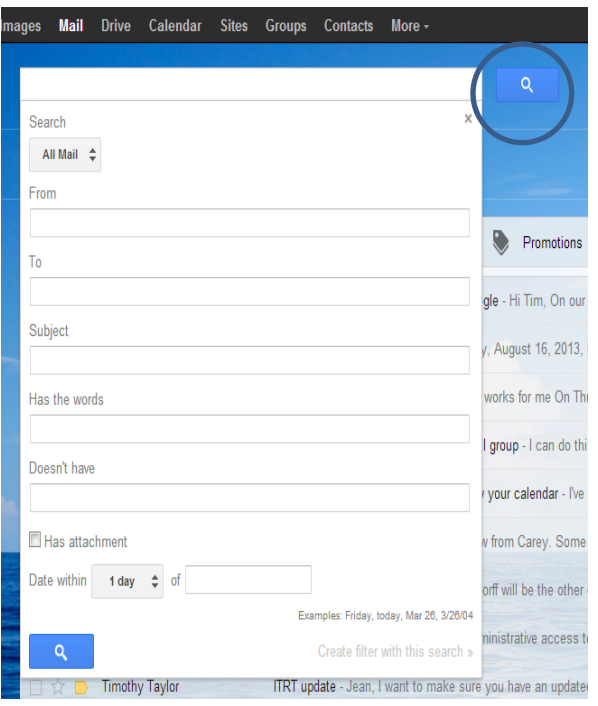

### **Looking for an Email**

If you click the search box at the top of the page you can search for an email. You can fill in any of the criteria here and then click search